# **ETUDE DES OSCILLATIONS AMORTIES D'UN PENDULE PESANT**

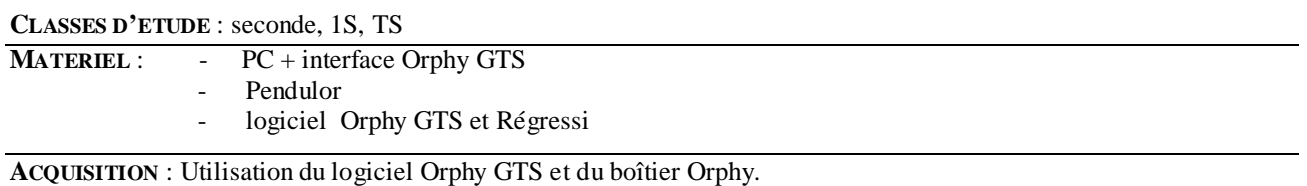

### *Branchement sur le boîtier Orphy :*

- 1- Relier l'ordinateur au boîtier Orphy grâce au port RS 232 que l'on relie à la sortie notée « S » d'Orphy.
- 2- Relier pendulor par le câble prévu à cet effet en le connectant sur la fiche « C » d'Orphy.
- 3- Placer la voile ou le ressort selon que l'étude porte sur les frottements fluides ou solides.
- 4- Placer la masse de pendulor à une longueur de 40cm.
- 5- Mettre Orphy sous tension et placer le commutateur sur la position « Alt. Ref ».
- 6- Si les branchements sont correctement réalisés, on doit voir en façade du boîtier Orphy deux LED vertes allumées.

# *Réglage de Orphy GTS :*

- 1- Réglage du temps : cliquer sur « temps », puis entrer au clavier le nombre de points « 500 » et la durée de l'acquisition « 12 s ».
- 2- Réglage de l'ordonnée : cliquer sur « modifier » et dans la nouvelle fenêtre, cliquer sur « EA0 ». Double cliquer alors sur U0 pour entrer le nom de la variable « angle », son unité « ° » et l'intervalle de mesure avec « -175 » pour valeur minimum et « +175 » pour valeur maximum.

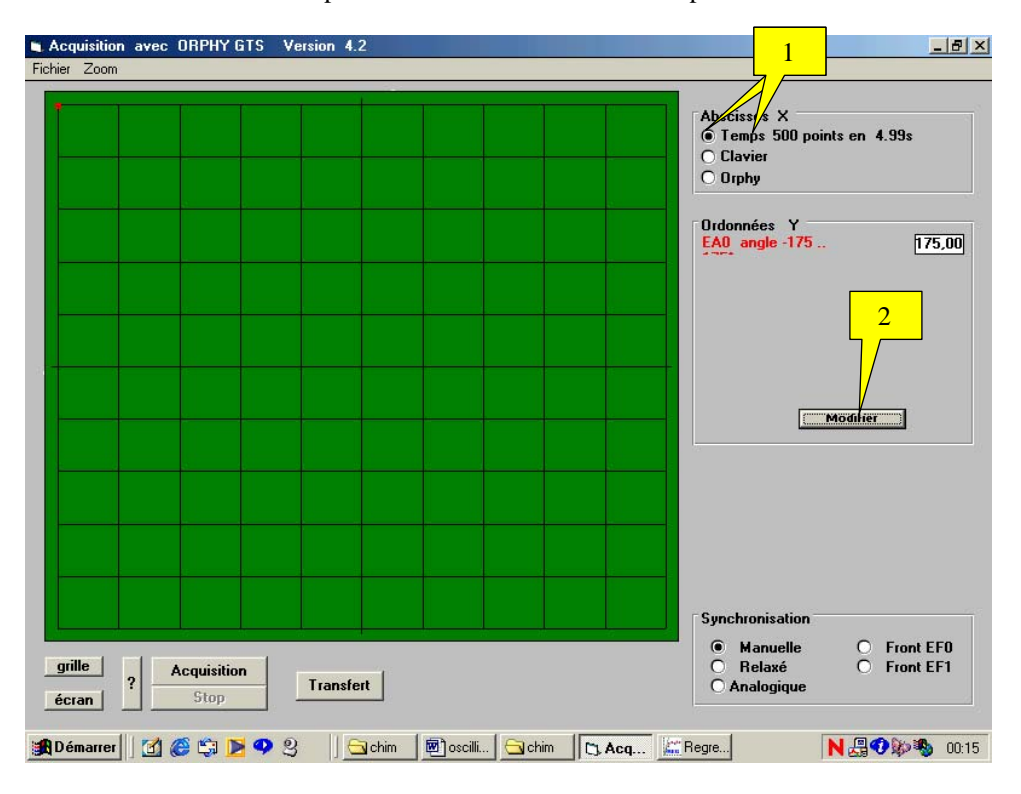

#### *Acquisition : réglage du déclenchement et amplitude initiale.*

- 1- Pour que toutes les acquisitions partent du même point, dans la fenêtre « synchronisation », cliquer sur « analogique »
- 2- Dans la nouvelle fenêtre qui s'affiche, cliquer sur « EA0 », puis sur « mont » pour signifier que la condition de déclenchement se fait sur l'angle, dans la phase montante. Cliquer sur « OK ».
- 3- Dans l'encart à droite d'analogique définir la valeur de l'angle : « angle > 0° ».
- 4- écarter la tige d'un angle de -175°, cliquer alors sur « acquisition », et lâcher la tige : l'acquisition apparaît à l'écran.
- 5- Transférer vers Regressi en cliquant sur « transfert ».

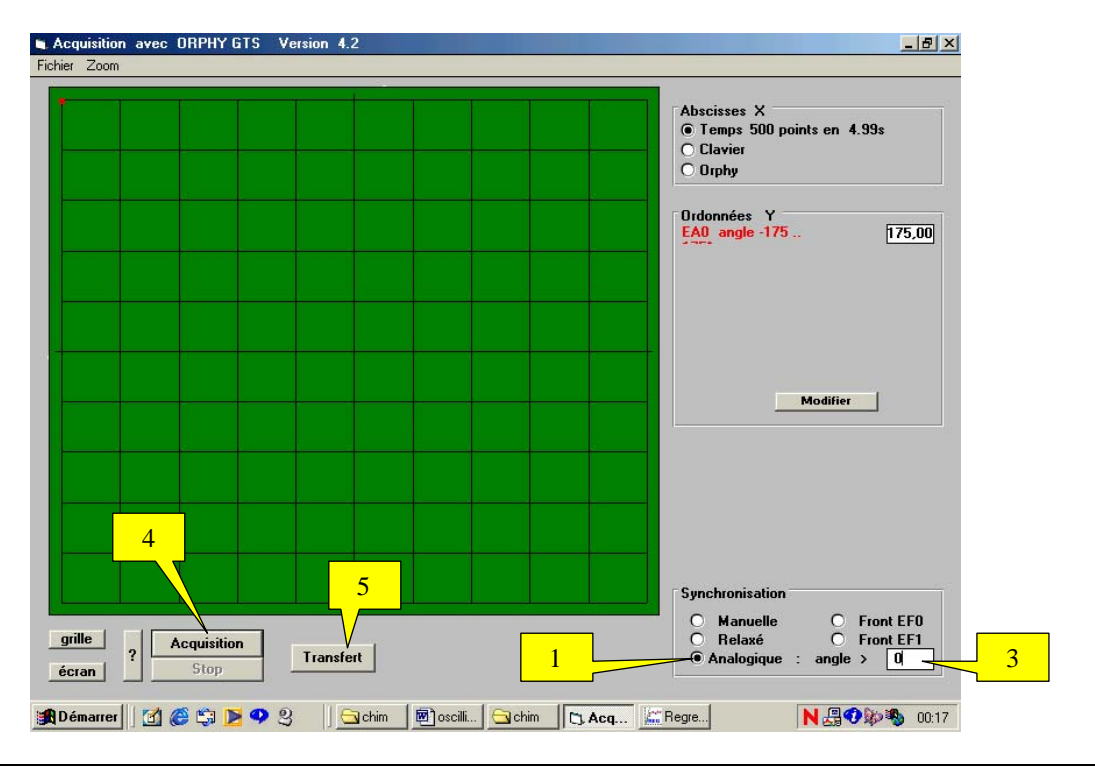

**EXPLOITATION SOUS REGRESSI : ETUDE DES FROTTEMENTS SOLIDES**

## *Etude des oscillations* α*(t) :*

- Création d'une nouvelle variable :  $\alpha(t)$ 
	- Cliquer sur  $\boxed{\phantom{[}]}$  puis sur  $\boxed{Y_{+}}$ .
	- Donner le nom «  $\alpha$  » de la variable, ainsi que son unité rad, cliquer sur « grandeur calculée » et taper :  $\alpha = \pi^*$ angle/180.
- Visualiser la courbe  $\alpha = f(t)$  en cliquant sur  $\mathbb{R}$  sur  $\mathbb{R}$  pour définir dans les menus déroulants d'abscisse et d'ordonnées respectivement t et  $\alpha$  : apparaît une sinusoïde amortie.
- Modéliser en cliquant sur  $\Box$ , puis taper dans la fenêtre « expression du modèle » :  $\alpha(t)=(a-t)^2$  $b*t*\sin(2*\pi*tT+\varphi)$ , puis cliquer sur  $\Gamma$
- Cliquer sur « Ajuster » pour affiner la modélisation.

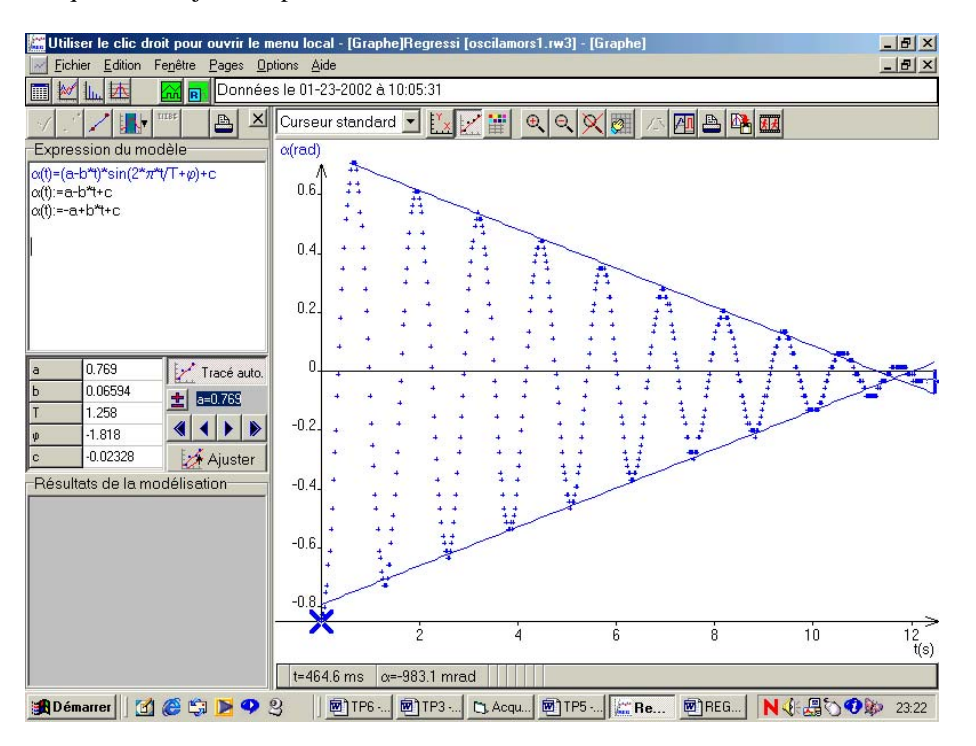

# *Etude de l'enveloppe de* α*(t) :*

- Dans la fenêtre modélisation, toujours dans la fenêtre « expression du modèle », se placer à la fin de la ligne de modélisation de  $α(t)$  et taper sur entrée.
- Taper «  $\alpha(t)$  :=a-b\*t » et sur « entrée », puis taper «  $\alpha(t)$  :=a-b\*t ». Cliquer sur  $\blacksquare$

# *Etude de la vitesse angulaire* ω *(t):*

- Création d'une nouvelle variable : ω(t)
	- Cliquer sur  $\boxed{\underline{\mathbf{u}}$ , puis sur  $\boxed{\mathbf{Y}_{\mathbf{+}}}$ .
	- Donner le nom « ω » de la variable, ainsi que son unité rad.s-1, cliquer sur « dérivée » et sélectionner dans les menus déroulants des numérateur et dénominateur respectivement α et t.
- Visualisation de  $\omega(t)$  et  $\alpha(t)$  simultanée
	- Cliquer sur , puis sur et sélectionner dans les menus déroulants des grandeurs en abscisse t et des grandeurs en ordonnée ω et α.
- Détermination manuelle du déphasage :
	- Cliquer sur le menu déroulant du « curseur standard » : sélectionner « curseur données », et cocher dans la nouvelle fenêtre « écart » et « ordonnée ». Cliquer sur « OK ».
	- Deux points jaunes apparaissent à l'écran : placer le premier sur l'intersection de α(t) avec l'axe des abscisses, puis le deuxième sur l'intersection de  $\omega(t)$  avec l'axe des abscisses :  $\varphi$  s'affiche.

# *Etude énergétique :*

- Définir de nouvelles variables en cliquant sur  $\Box$ : dans la barre de menu, doit apparaître  $\Box$ . Si l'angle apparaît en °, cliquer dessus pour qu'il apparraisse.
- Cliquer sur  $\mathbf{I}_{\mathbf{F}}$ , puis sur « grandeur calculée » :
	- Energie cinétique « Ec » en « J »: Ec=0.5\*0.144\*sqr(ω\*0.4) *(masse obtenue par pesée de la masse suspendue à la tige et la longueur L=40cm se lie directement sur pendulor)*
	- Energie potentielle « Ep » en « J » : Ep=-0.144<sup>\*9</sup>.81<sup>\*</sup>0.4<sup>\*</sup>(1-(cosα))  $(Ep(\alpha=0) = 0)$
	- Energie mécanique «  $Em \times en \times J \times : Em=Ec + Ep$
- Visualiser simultanément les courbes :  $Ec=f(t)$ ,  $Ep=f(t)$  et  $Em=f(t)$ 
	- cliquer sur  $\mathbb{R}$ , puis sur
	- Sélectionner dans les menus déroulants des différentes ordonnées Ec, Ep et Em.
	- Vérifier que Em diminue.

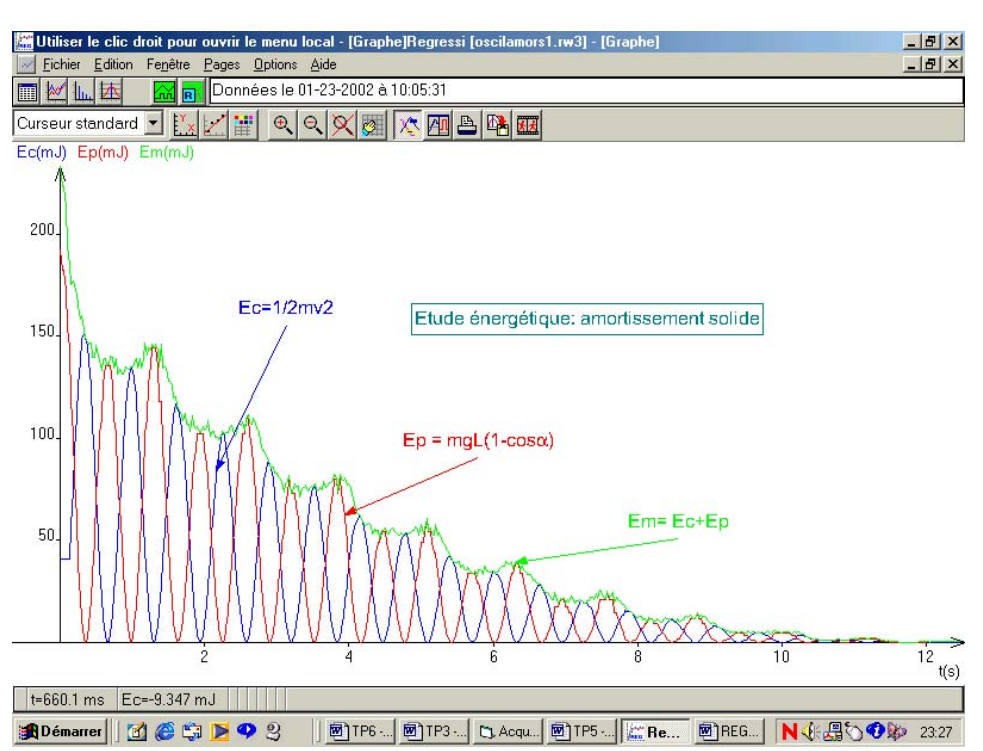

#### **EXPLOITATION SOUS REGRESSI : ETUDE DES FROTTEMENTS FLUIDES**

## *Etude des oscillations* α*(t) :*

- Création d'une nouvelle variable :  $\alpha(t)$ 
	- Cliquer sur  $\boxed{\phantom{2} \phantom{2} }$ , puis sur  $\boxed{\phantom{2} }$ .
	- Donner le nom «  $\alpha$  » de la variable, ainsi que son unité rad, cliquer sur « grandeur calculée » et taper :  $\alpha = \pi^*$ angle/180.
- Visualiser la courbe  $\alpha=f(t)$  en cliquant sur  $\frac{|\mathcal{W}|}{|\mathcal{W}|}$ , sur  $\frac{|\mathcal{W}|}{|\mathcal{W}|}$  pour définir dans les menus déroulants d'abscisse et d'ordonnées respectivement t et  $\alpha$  : apparaît une sinusoïde amortie.

# *Etude de la vitesse angulaire* ω *(t):*

- Création d'une nouvelle variable : ω(t)
	- Cliquer sur  $\boxed{\mathbb{H}}$  puis sur  $\boxed{\mathbf{Y}}$
	- Donner le nom « ω » de la variable, ainsi que son unité rad.s-1, cliquer sur « dérivée » et sélectionner dans les menus déroulants des numérateur et dénominateur respectivement θ et t.
- Visualisation de  $\omega(t)$  et  $\theta(t)$  simultanée
	- Cliquer sur  $\Box$ , puis sur  $\Box$  et sélectionner dans les menus déroulants des grandeurs en abscisse t et des grandeurs en ordonnée ω et θ.
	- Détermination manuelle du déphasage grâce au « curseur données » (voir étude de  $\alpha(t)$ )

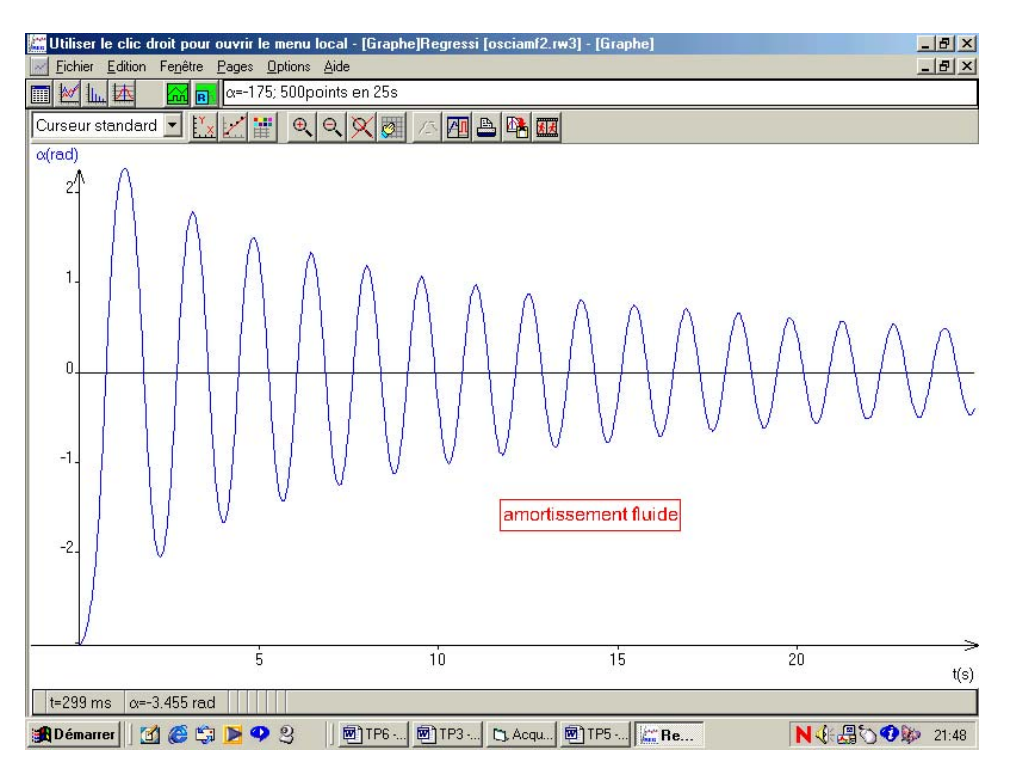

#### *Etude énergétique :*

- Définir de nouvelles variables en cliquant sur  $\Box$ : dans la barre de menu, doit apparaître  $\Box$ . Si l'angle apparaît en °, cliquer dessus pour qu'il apparraisse.
- Cliquer sur  $\mathbf{Y}_{\text{+}}$ , puis sur « grandeur calculée » :
	- Energie cinétique « Ec » en « J »: Ec=0.5\*0.144\*sqr(ω\*0.4) *(masse obtenue par pesée de la masse suspendue à la tige et la longueur L=40cm se lie directement sur pendulor)*
		- Energie potentielle « Ep » en « J » : Ep=-0.144\*9.81\*0.4\*(1-(cos $\alpha$ ))  $(Fp(\alpha=0) = 0)$
	- Energie mécanique «  $Em \times en \times J \times : Em=Ec + Ep$
	- Visualiser simultanément les courbes :  $E_c = f(t)$ ,  $Ep = f(t)$  et  $Em = f(t)$ 
		- cliquer sur  $\mathbb{R}$ , puis sur
		- Sélectionner dans les menus déroulants des différentes ordonnées Ec, Ep et Em.
		- Vérifier que Em=constante.

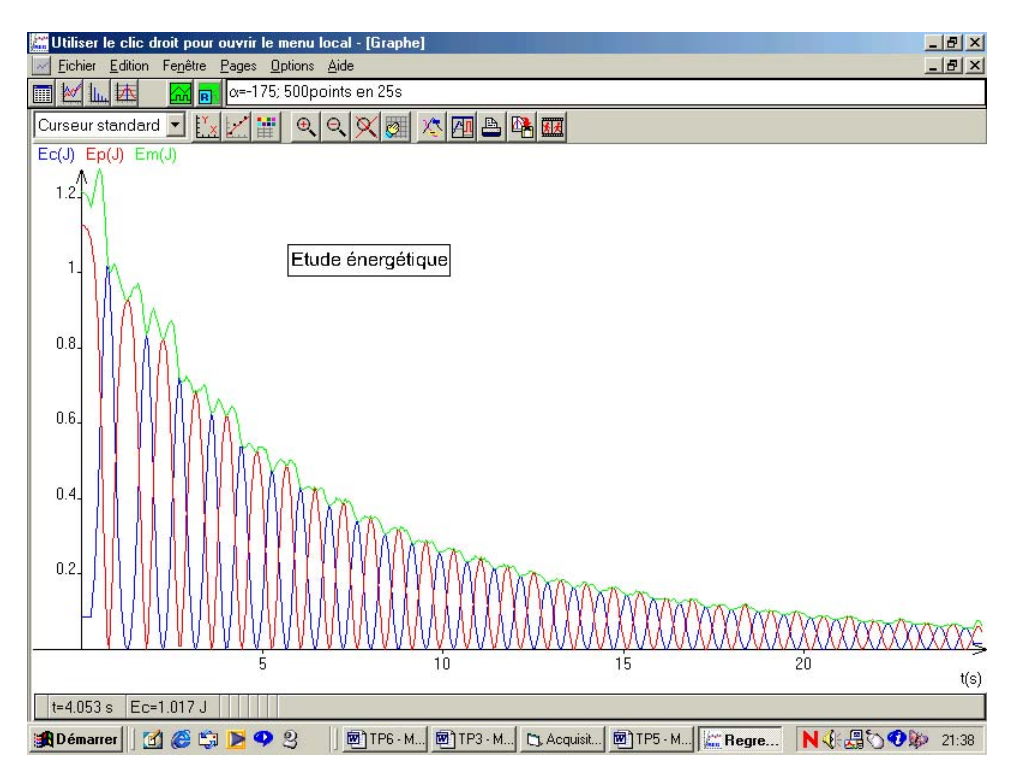

# *Etude de l'enveloppe:l'utilisation de la modélisation prédéfinie est peu convaincante.*

- Cliquer sur  $\mathbb{R}^n$ , puis sur  $\mathbb{R}^n$  et sélectionner dans les menus déroulants des grandeurs en abscisse t et des grandeurs en ordonnée α.
- Sélectionner dans le menu déroulant « curseur standard » la fonction « réticule ».
- Placer le réticule sur chaque maximum de la courbe  $\alpha(t)$  et valider en appuyant sur la barre d'espace.
- Appuyer sur le clic droit de la souris et sélectionner « tableau valeurs » par un clic gauche.
- Le tableau apparaît : appuyer sur « copier ».
- Dans « édition », cliquer sur « coller document » (penser à enregistrer le fichier de départ) : un nouveau fichier apparaît.
- Visualiser le graphe  $\alpha(t)$  qui correspond à l'enveloppe.
	- Modéliser en cliquant sur Modélisation de la courbe : cliquer sur  $\Box$ , puis sur , cliquer sur « exponentielle », puis sur « OK ». Cliquer sur « Ajuster » pour affiner la modélisation.

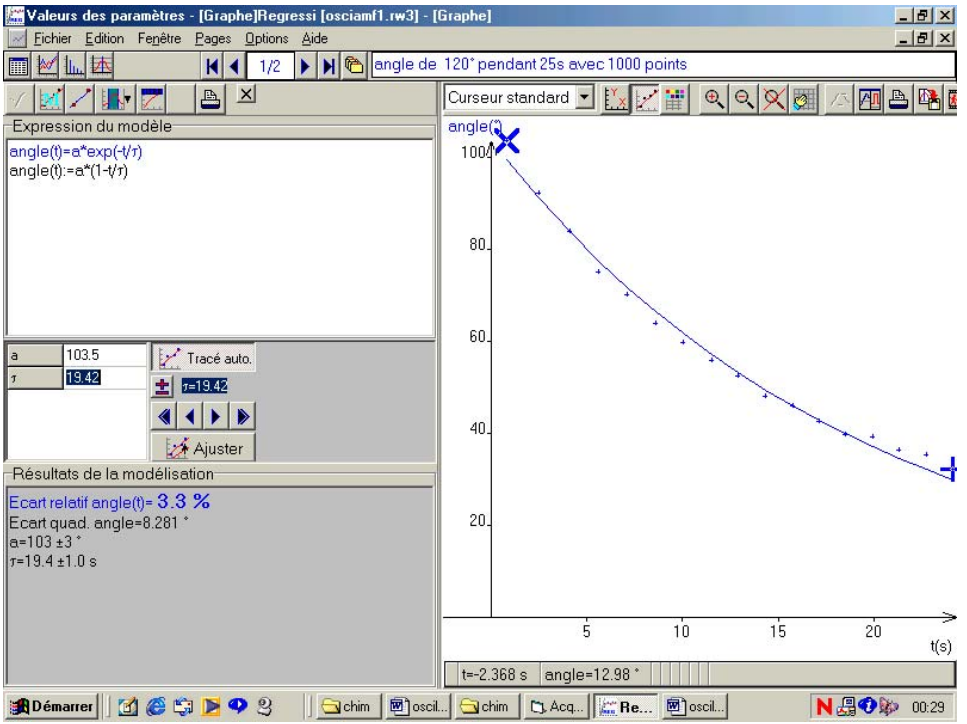